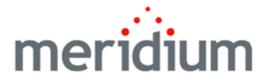

**Meridium APM Asset Answers Integration** 

3.6.1.0.0

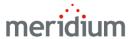

Meridium APM Asset Answers Integration

3.6.1.0.0

Copyright © Meridium, Inc. 2016

All rights reserved. Printed in the U.S.A.

This software/documentation contains proprietary information of Meridium, Inc.; it is provided under a license agreement containing restrictions on use and disclosure. All rights including reproduction by photographic or electronic process and translation into other languages of this material are fully reserved under copyright laws. Reproduction or use of this material in whole or in part in any manner without written permission from Meridium, Inc. is strictly prohibited.

Meridium is a registered trademark of Meridium, Inc.

All trade names referenced are the service mark, trademark or registered trademark of the respective manufacturer.

## **About This Document**

This file is provided so that you can easily print this section of the Meridium APM Help system.

You should, however, use the Help system instead of a printed document. This is because the Help system provides hyperlinks that will assist you in easily locating the related instructions that you need. Such links are not available in a print document format.

The Meridium APM Help system can be accessed within Meridium APM itself or via the Meridium APM Documentation Website (<a href="https://www.me-ridium.com/documentation/WebHelp/WebHelpMaster.htm">https://www.me-ridium.com/documentation/WebHelp/WebHelpMaster.htm</a>).

**Note**: If you do not have access to the Meridium APM Documentation Website, contact Meridium Global Support Services.

## **Table of Contents**

| Meridium APM Asset Answers Integration                   | . 1 |
|----------------------------------------------------------|-----|
| Copyright and Legal                                      | . 2 |
| About This Document                                      | 3   |
| Table of Contents                                        | . 4 |
| Overview of Asset Answers Integration                    | . 5 |
| Asset Answers Integration System Requirements            | . 6 |
| First-Time Deployment Workflow                           | . 7 |
| Upgrade or Update Asset Answers Integration to 3.6.1.0.0 | . 8 |
| Configuring Asset Answers Integration                    | 9   |
| Accessing Asset Answers                                  | .10 |

## **Overview of Asset Answers Integration**

The Asset Answers Integration functionality lets you <u>access Asset Answers from the Meridium APM Framework.</u>

## **Asset Answers Integration System Requirements**

The Asset Answers license is required to take advantage of the Asset Answers Integration functionality. In addition, your system must contain the basic architecture.

After you have installed and configured the basic system architecture, you will need to <u>perform a few configuration tasks</u> specifically for the Asset Answers integration.

# First-Time Deployment Workflow

Deploying and configuring the Asset Answers Integration functionality for the first time includes completing the steps, which are outlined in the following table:

| Step | Task                                                     |
|------|----------------------------------------------------------|
| 1    | Defining the Asset Answers URL in Configuration Manager. |

# Upgrade or Update Asset Answers Integration to 3.6.1.0.0

The following tables list the steps that are required to update or upgrade Asset Answers Integration to 3.6.1.0.0. These steps assume that you have completed the steps for upgrading the basic Meridium APM system architecture.

### Upgrade from any version V3.6.0.0.0 through V3.6.0.12.3

This module or feature will be updated to 3.6.1.0.0 automatically when you update the components in the basic Meridium Enterprise APM system architecture. No additional steps are required.

## **Configuring Asset Answers Integration**

The following instructions assume that you have activated the Asset Answers license.

#### To configure Asset Answers integration:

- 1. Access the Meridium APM Configuration Manager.
- 2. On the Configuration Manager main menu, click **Tools**, point to **Global Preferences**, and then click **Asset Answers URL**.

The **Asset Answers URL** dialog box appears.

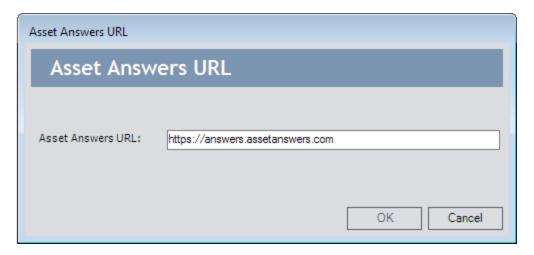

3. If you have configured single sign-on for Asset Answers, type the Asset Answers URL in the Asset Answers URL text box, and click OK.

-or-

If you have not configured single sign-on for Asset Answers, leave the default value as is, and click **OK**.

Asset Answers integration is configured. You can now <u>access Asset Answers through the Meridium APM Framework.</u>

## **Accessing Asset Answers**

#### To access Asset Answers from the Meridium APM Framework:

• On the Meridium APM Framework main menu, click **Go To**, point to **Failure Elimination**, and then click **Asset Answers**.

If you have configured single sign-on for Asset Answers, the Asset Answers home page appears. Otherwise, the Asset Answers login page appears, prompting you to enter your credentials.